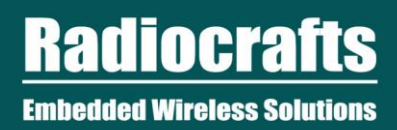

# **SPR SDK Quick Start Guide**

2018 Radiocrafts AS

# **SPR SDK Quick Start Guide**

## **Table of Contents**

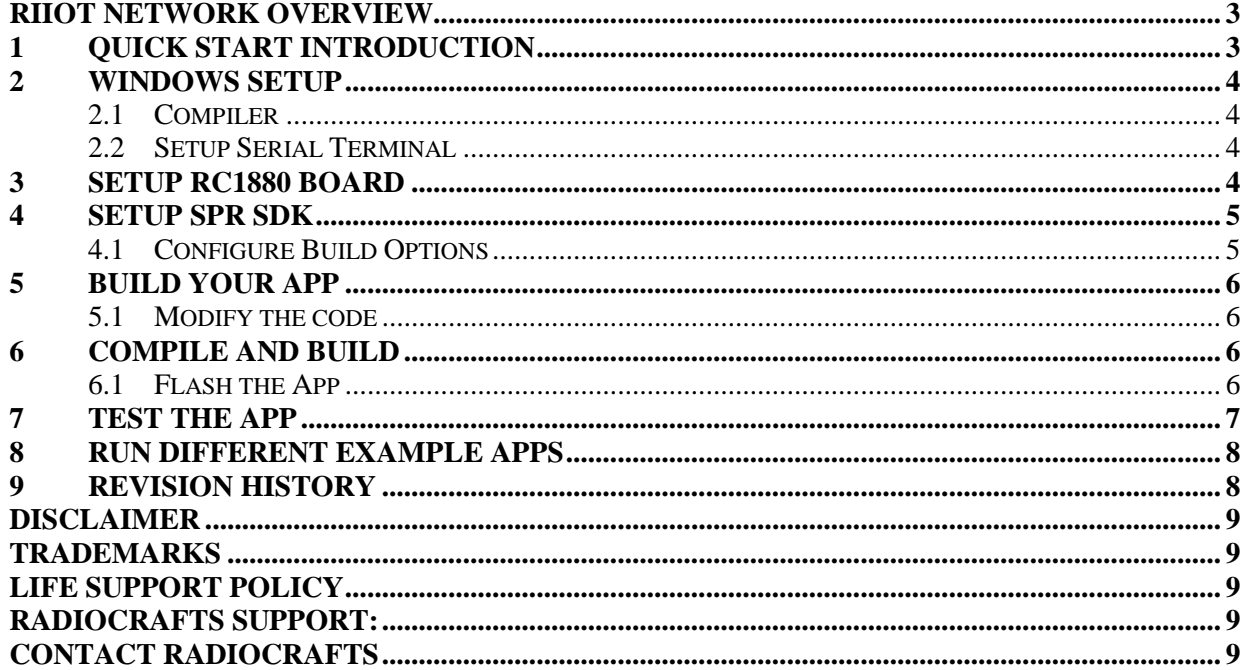

### **List of Tables**

No table of figures entries found.

# **List of Figures**

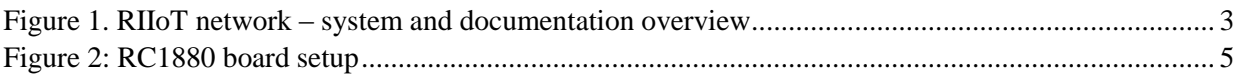

## Abbreviations

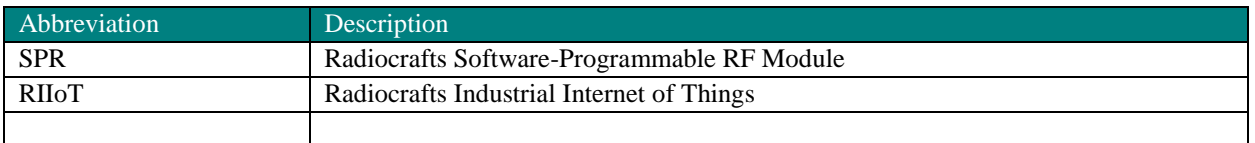

#### <span id="page-2-0"></span>**RIIoT Network Overview**

The RIIoT network consists of some key elements

- The RC1880-SPR module
	- o The module that can be programmed with user application through the SPR Software Development Kit (SDK)
- The SPR SDK
	- o Software development kit with Application framework and tool for building and uploading end application to the RC1880-SPR module
- The RC1880-GPR module for use in the gateway/concentrator
	- o Support the concentrator of the gateway. Normally connected to a Linux gateway, but can also be controlled by MCU through a UART protocol
- The RIIoT Net Controller Linux middleware
	- o A middleware SW that can be used on a Linux gateway. Interfaces the RC1880-GPR module and supply user application a socket interface for controlling and sending/receiving data through the wireless network.

Below is an illustration of the different element and the documentation available

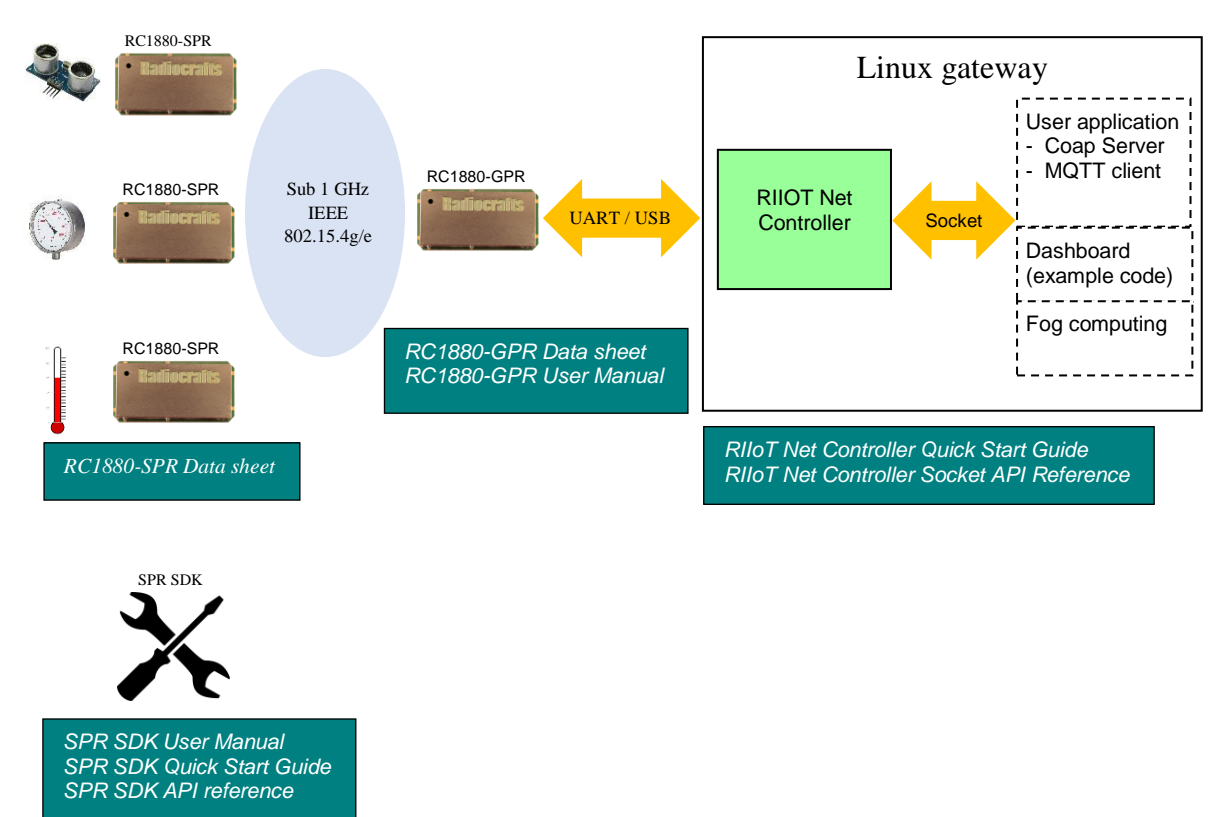

**Figure 1. RIIoT network – system and documentation overview**

#### <span id="page-2-2"></span><span id="page-2-1"></span>**1 Quick Start Introduction**

Let's get started with developing your first application ("Hello World") on the Radiocrafts SPR (Software-Programmable RF module) application platform!

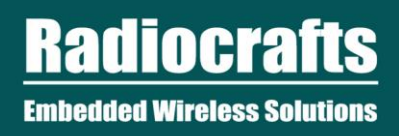

You need

- Windows PC
- RC1880-SPR Sensor Board
- Zip archive of SPR SDK

#### <span id="page-3-0"></span>**2 Windows Setup**

<span id="page-3-1"></span>**2.1 Compiler**

Install the TI ARM Compiler v18.1.3 LTS

<http://www.ti.com/tool/download/ARM-CGT-17>

Recommend installing under C:/ti/ti-cgt-arm\_18.1.3.LTS

*Note the directory where you installed it, because you will need to reference it later.*

#### <span id="page-3-2"></span>**2.2 Setup Serial Terminal**

Install a serial terminal if you don't have already. It will be handy to display print outputs from the application for debugging.

Recommendations:

- [Putty,](https://www.chiark.greenend.org.uk/~sgtatham/putty/latest.html) simple and basic
- [YAT,](https://learn.sparkfun.com/tutorials/terminal-basics/yat---yet-another-terminal-windows) "Yet Another Terminal", more feature rich

#### <span id="page-3-3"></span>**3 Setup RC1880 board**

Modify the power jumper (P10) to connect **VCC** with **VCC\_PC**.

Connect the board to PC using USB.(Port marked **USB-PC**)

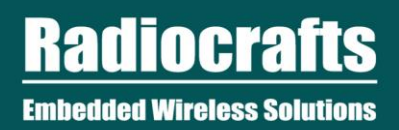

# **SPR SDK Quick Start Guide**

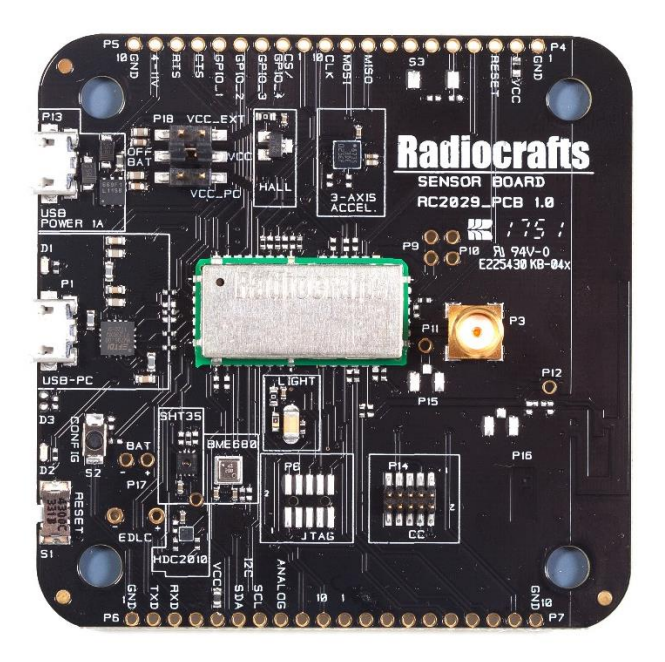

**Figure 2: RC1880-SPR Sensor Board setup**

#### <span id="page-4-2"></span><span id="page-4-0"></span>**4 Setup SPR SDK**

If you haven't already, unzip the SPR SDK zip archive to a local folder.

#### <span id="page-4-1"></span>**4.1 Configure Build Options**

In the root folder of the SDK, open the file user build options. ini and you will see the following:

```
# Build options you can modify
# Name of your application. It affects the name of the generated image
NAME = spr_app
# App Version, Major.Minor.Patch
VERSION_MAJOR = 0
VERSION_MINOR = 1
VERSION_PATCH = 0
# Your source file(s)
SOURCE_FILES = app.c
# Path of where you installed the TI ARM Compiler
TI_ARMCOMPILER_INSTALL_DIR = C:/ti/ti-cgt-arm_18.1.3.LTS
# If set to Yes, then the app image will be encrypted using the key from the image key
file.
# Note: image key must be flashed to module before flashing the encrypted app.
# If set to No, then image is unencrypted
IMAGE_ENCRYPTION = No
# If uncommented, generated image will be encrypted using the 16-byte key in the file
IMAGE_KEY_FILE = image_encryption_key.txt
```

```
# File with the 16-byte network key that can be flashed into the module
NETWORK_KEY_FILE = network_key.txt
```

```
# The serial port that connects to the module for development and testing.
# If unsure, open Device Manager to find the right port.
MODULE_COM_PORT = COM11
```
Modify the value for TI\_ARMCOMPILER\_INSTALL\_DIR to the directory where you installed the compiler.

<span id="page-5-0"></span>OK, you are ready to build your first app!

#### **5 Build Your App**

<span id="page-5-1"></span>We will build a simple app that prints "Hello World!" when it starts.

#### **5.1 Modify the code**

In the root folder of the SDK, open the file app.c, and you will see this:

```
#include "spr_app.h"
void Setup()
{
   Debug.printline("Hello World!");
}
```
You can leave the code as it is, or modify the print statement.

<span id="page-5-2"></span>Save the file.

#### **6 Compile and Build**

Double-click build.bat

A command window will show up to run the compiling and linking script.

Wait until it displays "Press any key to continue...", then press any key to close the window.

In the folder, you will now see  $spr$  app.bin, the binary image that can be flashed to the module through the serial port.

#### <span id="page-5-3"></span>**6.1 Flash the App**

In user build options. ini, Modify the value for MODULE COM PORT to the serial port name that the module is connected to on your windows. You can find it in Device Manager in Control Panel.

In the SDK folder, double-click the batch script flash app.bat. A command prompt shows up.

Trigger the module into bootloader mode by holding down the CONFIG button while pressing the RESET button. Press enter in the command prompt, and wait for the flashing to complete.

#### <span id="page-6-0"></span>**7 Test the App**

Open a serial terminal program.

Open the COM Port for RC1880 board, using baud rate of 115200.

Press the Reset button on the RC1880 board.

On the serial terminal, you should see "Hello World!"

Congratulations. You have built your first app.

You can proceed further on how to build more sophisticated apps that connect to sensors, actuators with edge intelligence.

#### <span id="page-7-0"></span>**8 Run different example Apps**

Included in the SDK there are several examples and tutorial that can be downloaded on RC1880-SPR.

They can be found in folder \examples\

The application "demo\_temperature\_humidity\_sensor" is the one preloaded on the Sensor Boards delivered with our RIIOT Development Kit.

#### <span id="page-7-1"></span>**9 Revision History**

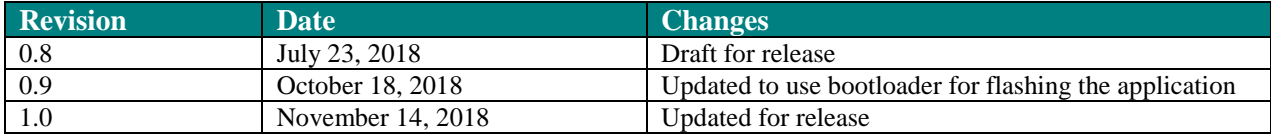

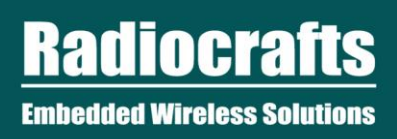

#### <span id="page-8-0"></span>**Disclaimer**

Radiocrafts AS believes the information contained herein is correct and accurate at the time of this printing. However, Radiocrafts AS reserves the right to make changes to this product without notice. Radiocrafts AS does not assume any responsibility for the use of the described product; neither does it convey any license under its patent rights, or the rights of others. The latest updates are available at the Radiocrafts website or by contacting Radiocrafts directly.

As far as possible, major changes of product specifications and functionality, will be stated in product specific Errata Notes published at the Radiocrafts website. Customers are encouraged to check regularly for the most recent updates on products and support tools.

#### <span id="page-8-1"></span>**Trademarks**

RIIoT™ is a trademark of Radiocrafts AS. All other trademarks, registered trademarks and product names are the sole property of their respective owners.

#### <span id="page-8-2"></span>**Life Support Policy**

This Radiocrafts product is not designed for use in life support appliances, devices, or other systems where malfunction can reasonably be expected to result in significant personal injury to the user, or as a critical component in any life support device or system whose failure to perform can be reasonably expected to cause the failure of the life support device or system, or to affect its safety or effectiveness. Radiocrafts AS customers using or selling these products for use in such applications do so at their own risk and agree to fully indemnify Radiocrafts AS for any damages resulting from any improper use or sale.

#### <span id="page-8-3"></span>**Radiocrafts Support:**

Knowledge base:<https://radiocrafts.com/knowledge-base/> Application notes library:<https://radiocrafts.com/resources/application-notes/> Whitepapers:<https://radiocrafts.com/resources/articles-white-papers/> Technology overview[: https://radiocrafts.com/technologies/](https://radiocrafts.com/technologies/) RF Wireless Expert Training:<https://radiocrafts.com/resources/rf-wireless-expert-training/>

#### <span id="page-8-4"></span>**Contact Radiocrafts**

Sales requests[: https://radiocrafts.com/contact/](https://radiocrafts.com/contact/)

© 2018, Radiocrafts AS. All rights reserved.